## **ASSIGNING GROUPS OF STUDENTS TO A PROVIDER**

- 1. Go to Tools then to Manage Users. Click on Choose User and select the Provider that you want to assign students to.
- 2. Enter a role (remember there can be only one case manager per student) and click on "Add student". U

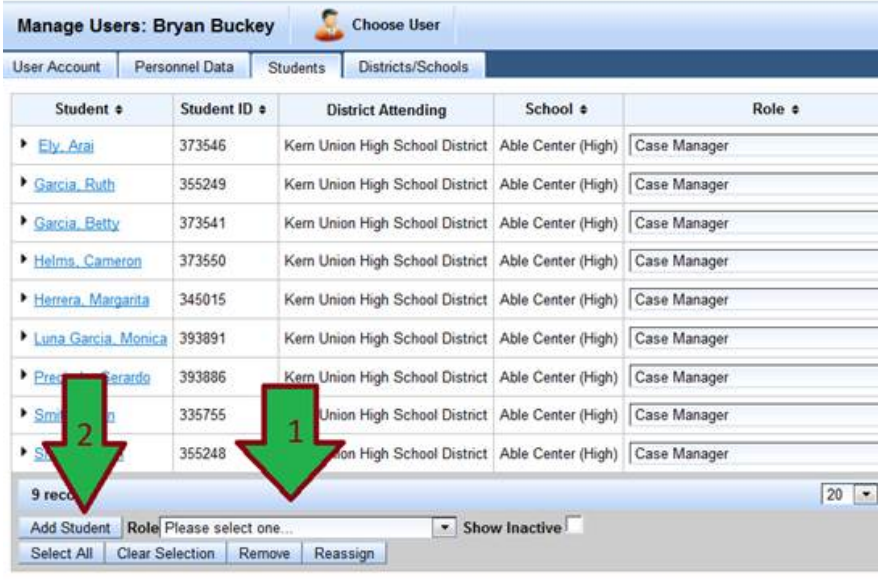

3. Check the students you want to add. To view more students you can bump up 50 per page to 200 per page.

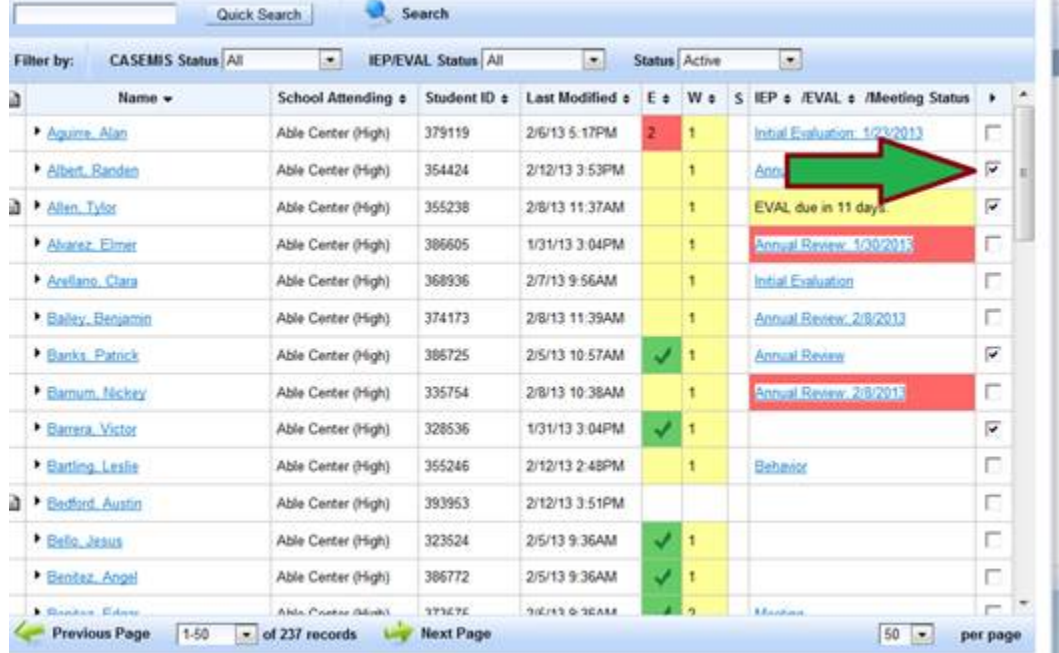

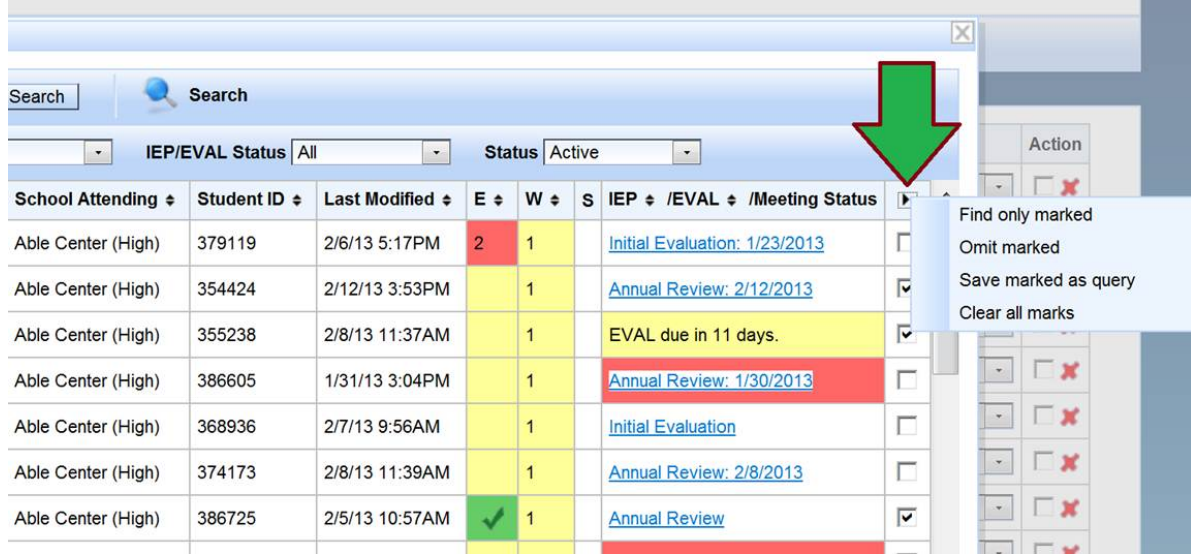

4. Scroll all the way up and click on the little triangle and select **"Find only marked"**

5. Once you have selected, "Find only marked" then you will see the button "Assign all students to …"

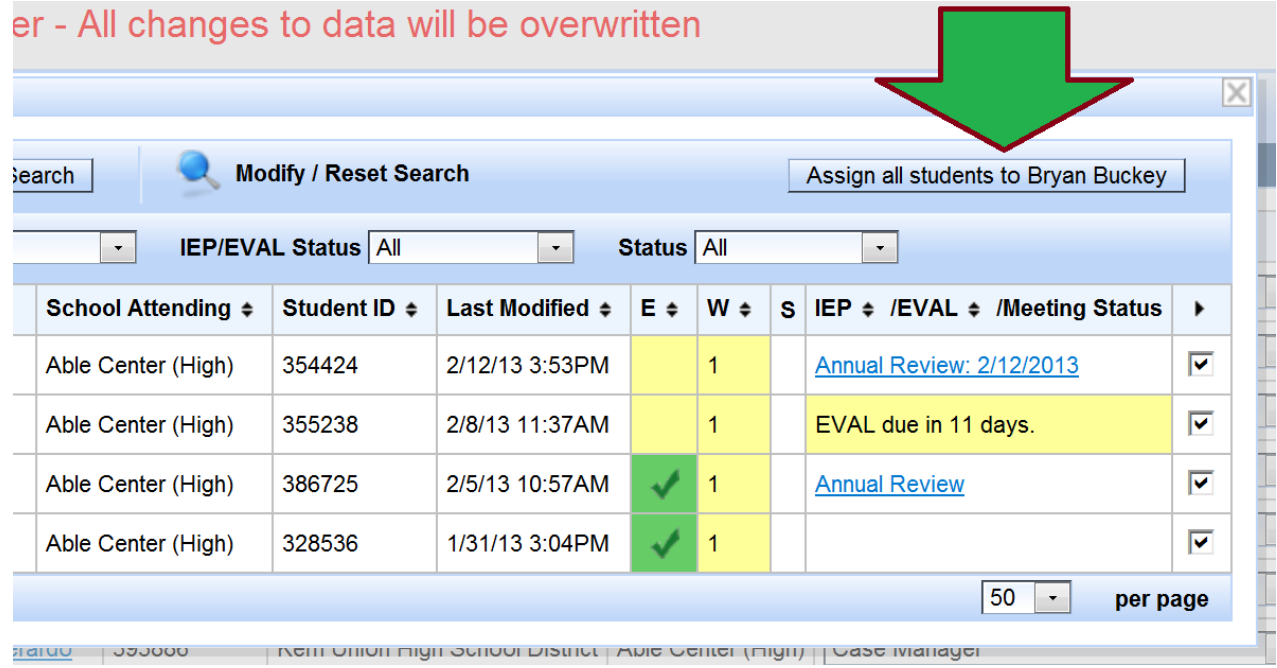

6. Now the Provider will have access to those selected students.